### Come correggere le e-mail da CTR

## Sommario

Introduzione

Premesse

Componenti usati

**Configurazione** 

**Verifica** 

Passaggio 1. Accedere al portale CTR in base all'accesso ai server disponibili e verificare Passaggio 2. Esaminare i messaggi recapitati che sembrano essere dannosi o una minaccia utilizzando gli oggetti osservabili supportati. Gli oggetti osservabili possono essere cercati in base ai seguenti criteri, come mostrato nell'immagine:

 2.1 Di seguito è riportato un esempio di inchiesta e di inchiesta relative al PI, come illustrato nelle immagini:

 2.2 Ecco cosa si ottiene nella casella di posta prima che il messaggio venga corretto, come mostrato nell'immagine:

 2.3 Facendo clic su "ID messaggio Cisco", selezionare dalle opzioni di menu una delle azioni risolte supportate, come mostrato nell'immagine:

 2.4 In questo esempio, viene selezionato "Inizia in avanti" e viene visualizzata una finestra pop-up di successo nell'angolo in basso a destra, come mostrato nell'immagine:

 2.5 Nell'ESA, sotto "mail\_logs", si possono vedere i seguenti log che mostrano l'avvio della risoluzione "CTR", l'azione selezionata e lo stato finale.

 2.6 L'indicazione "[Messaggio risolto]" appare anteposta all'oggetto del messaggio, come mostrato nell'immagine:

 2.7 L'indirizzo e-mail che si digita durante la configurazione del modulo ESA/SMA è quello che riceve le e-mail risolte quando si seleziona l'opzione "Forward" o "Forward/Delete", come mostrato nell'immagine:

 2.8 Infine, se si osservano i dettagli di tracciamento dei messaggi della nuova interfaccia dell'ESA/SMA, si possono vedere gli stessi log ottenuti nei "mail\_logs" e nell'"Ultimo stato" come "Remediated", come mostrato nell'immagine:

# Introduzione

Questo documento descrive come risolvere i problemi relativi alle e-mail di Cisco Threat Response (CTR).

# Premesse

L'indagine CTR è stata aggiornata per supportare OnDemand Mail Remediation. L'amministratore può cercare e-mail specifiche dalle caselle di posta degli utenti O365 e OnPrem Exchange e correggerle tramite Email Security Appliance (ESA) o Security Management Appliance (SMA).

# Componenti usati

Le informazioni fornite in questo documento si basano sulle seguenti versioni software e hardware:

- Account CTR
- Cisco Security Services Exchange
- $\cdot$  ESA AsyncOs 14.0.1-03

Le informazioni discusse in questo documento fanno riferimento a dispositivi usati in uno specifico ambiente di emulazione. Su tutti i dispositivi menzionati nel documento la configurazione è stata ripristinata ai valori predefiniti. Se la rete è operativa, valutare attentamente eventuali conseguenze derivanti dall'uso dei comandi.

Nota: La ricerca e la risoluzione dei problemi relativi alla posta elettronica sono supportate solo nelle distribuzioni ibride di Exchange 365, Exchange 2016 e 2019 e nelle distribuzioni Exchange locali 2013.

## **Configurazione**

- 1. [Configurazione delle impostazioni dei conti nell'ESA](/content/en/us/support/docs/security/email-security-appliance/211404-How-to-configure-Azure-AD-and-Office-365.html)
- 2. [Configurare il profilo concatenato e mappare i domini al profilo account](/content/en/us/support/docs/security/email-security-appliance/214976-esa-13-0-new-mailbox-auto-remediation-fe.html)
- 3. [Integrazione di CTR con ESA o SMA](/content/en/us/support/docs/security/amp-endpoints/215556-cisco-threat-response-ctr-and-esa-inte.html)

### **Verifica**

Èpossibile analizzare gli elementi osservabili nel portale CTR e selezionare il messaggio per la risoluzione utilizzando i passaggi seguenti:

#### Passaggio 1. Accedere al portale CTR in base all'accesso ai server disponibili e verificare

- USA <https://visibility.amp.cisco.com/investigate>
- APJC <https://visibility.apjc.amp.cisco.com/investigate>
- EU <https://visibility.eu.amp.cisco.com/investigate>

Passaggio 2. Esaminare i messaggi recapitati che sembrano essere dannosi o una minaccia utilizzando gli oggetti osservabili supportati. Gli oggetti osservabili possono essere cercati in base ai seguenti criteri, come mostrato nell'immagine:

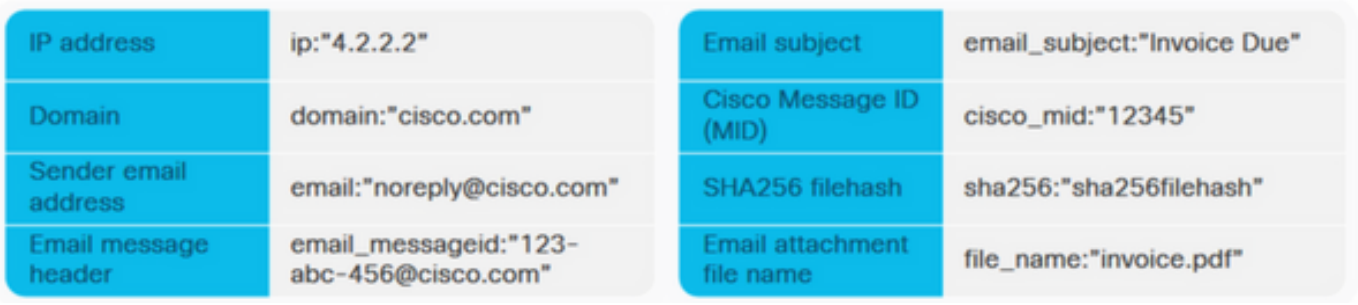

2.1 Di seguito è riportato un esempio di inchiesta e di inchiesta relative al PI, come illustrato

#### nelle immagini:

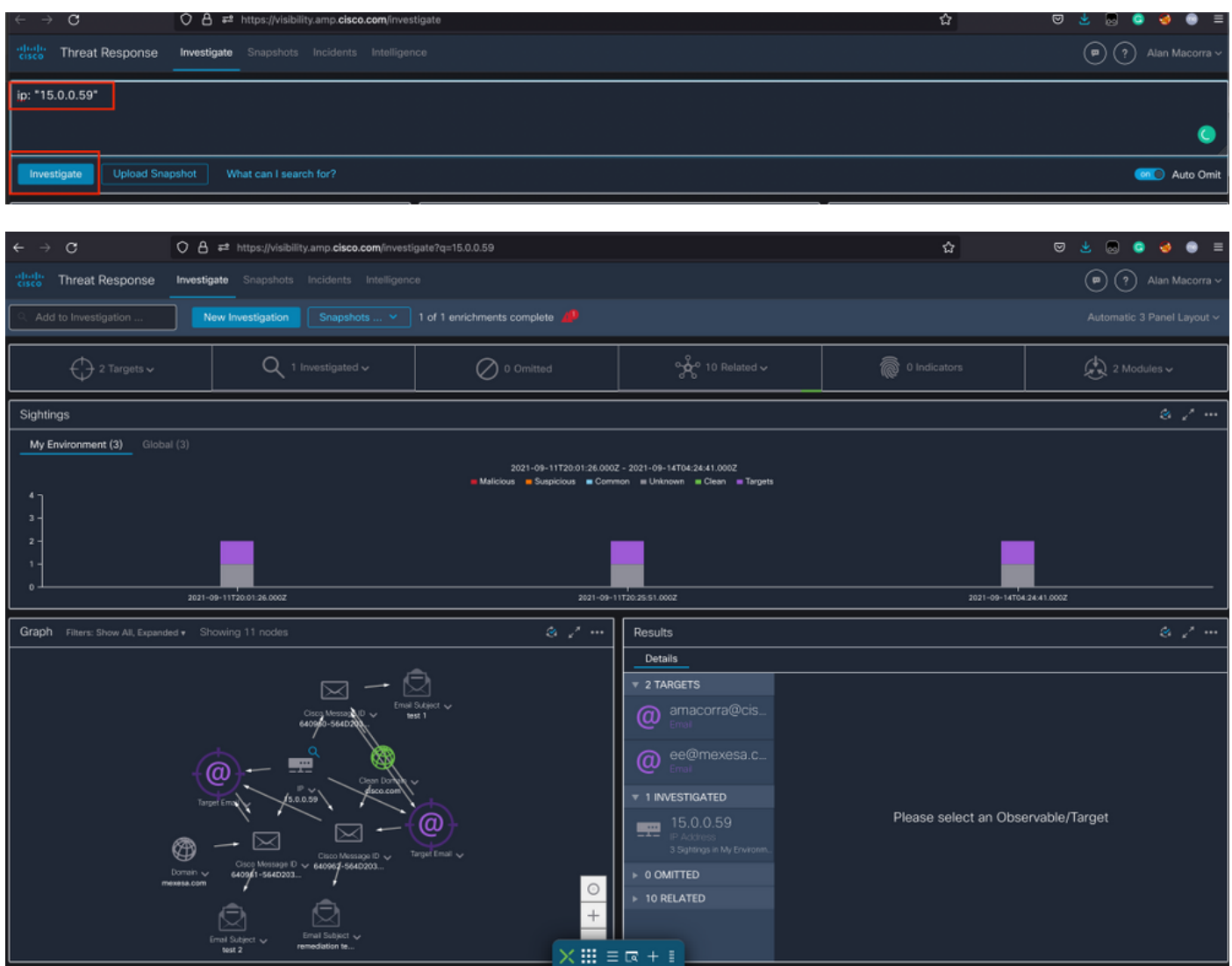

 2.2 Ecco cosa si ottiene nella casella di posta prima che il messaggio venga corretto, come mostrato nell'immagine:

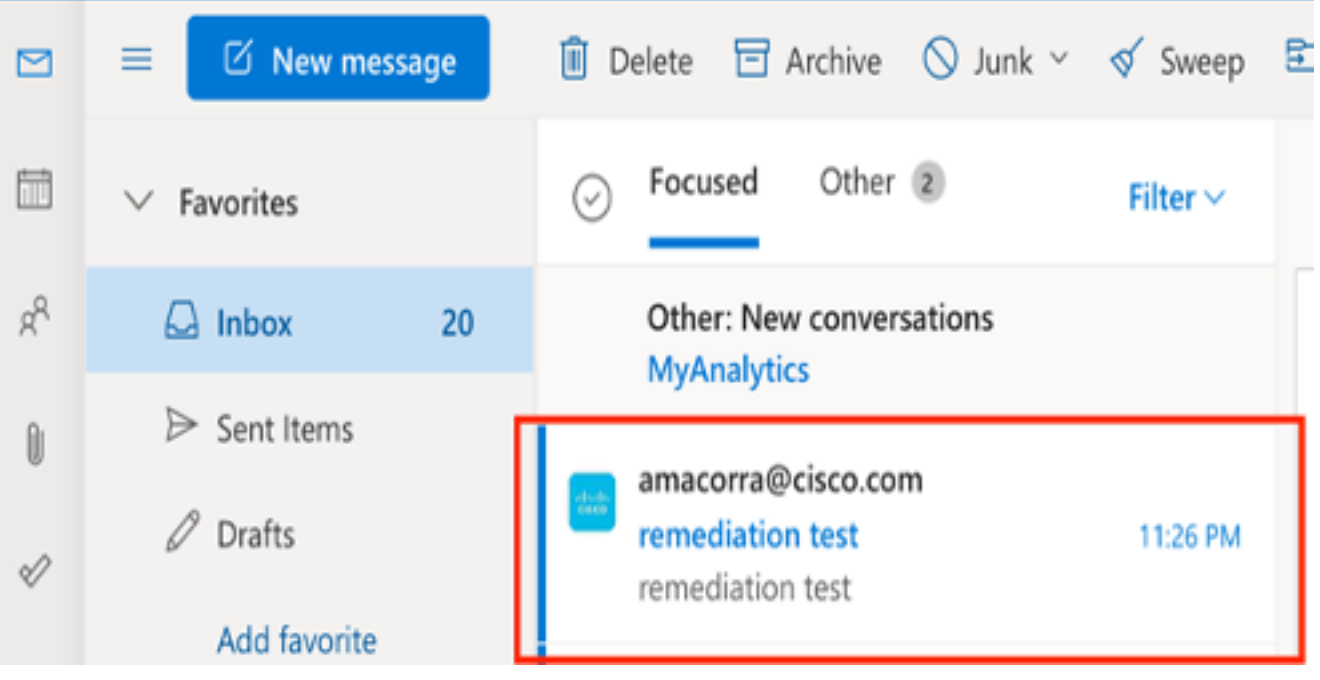

 2.3 Facendo clic su "ID messaggio Cisco", selezionare dalle opzioni di menu una delle azioni risolte supportate, come mostrato nell'immagine:

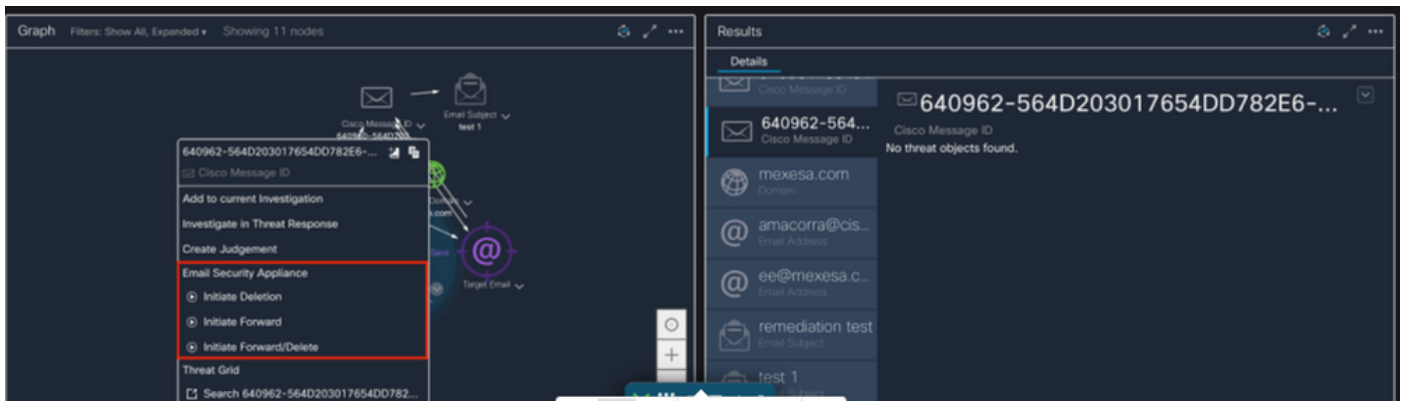

 2.4 In questo esempio, viene selezionato "Inizia in avanti" e viene visualizzata una finestra pop-up di successo nell'angolo in basso a destra, come mostrato nell'immagine:

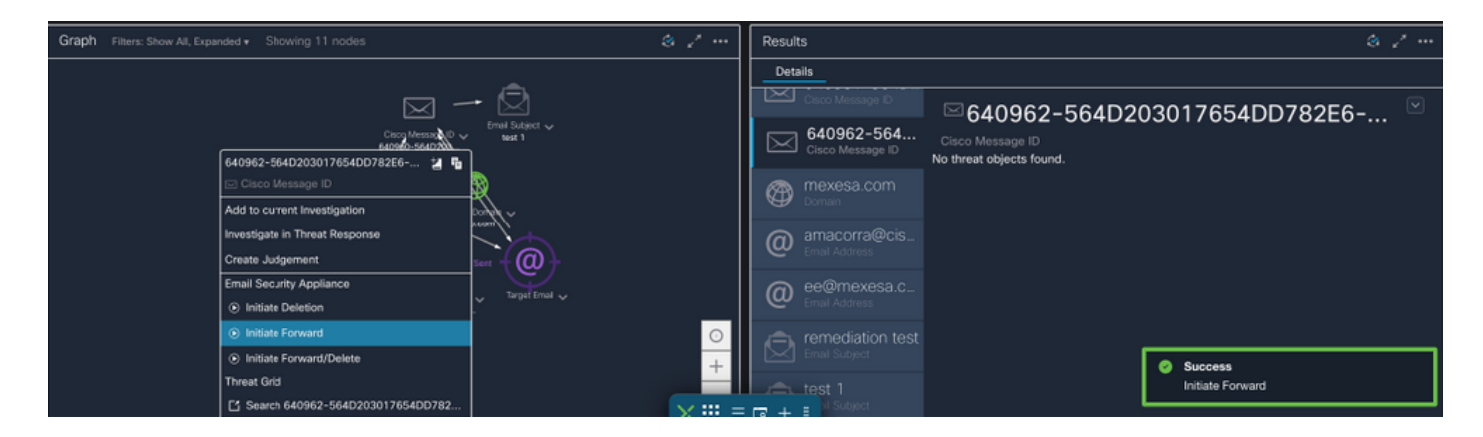

#### 2.5 Nell'ESA, sotto "mail\_logs", si possono vedere i seguenti log che mostrano l'avvio della risoluzione "CTR", l'azione selezionata e lo stato finale.

Mon Sep 13 23:38:03 2021 Info: Message 640962 was initiated for 'Forward' remedial action by 'admin' from source 'CTR' in batch '2b46dcaf-9b3d-404c-9327-f114fd5d89c7'.

Mon Sep 13 23:38:06 2021 Info: Message 640962 was processed with 'Forward' remedial action for recipient 'ee@mexesa.com' in batch '2b46dcaf-9b3d-404c-9327-f114fd5d89c7'. Remediation status: Remediated.

 2.6 L'indicazione "[Messaggio risolto]" appare anteposta all'oggetto del messaggio, come mostrato nell'immagine:

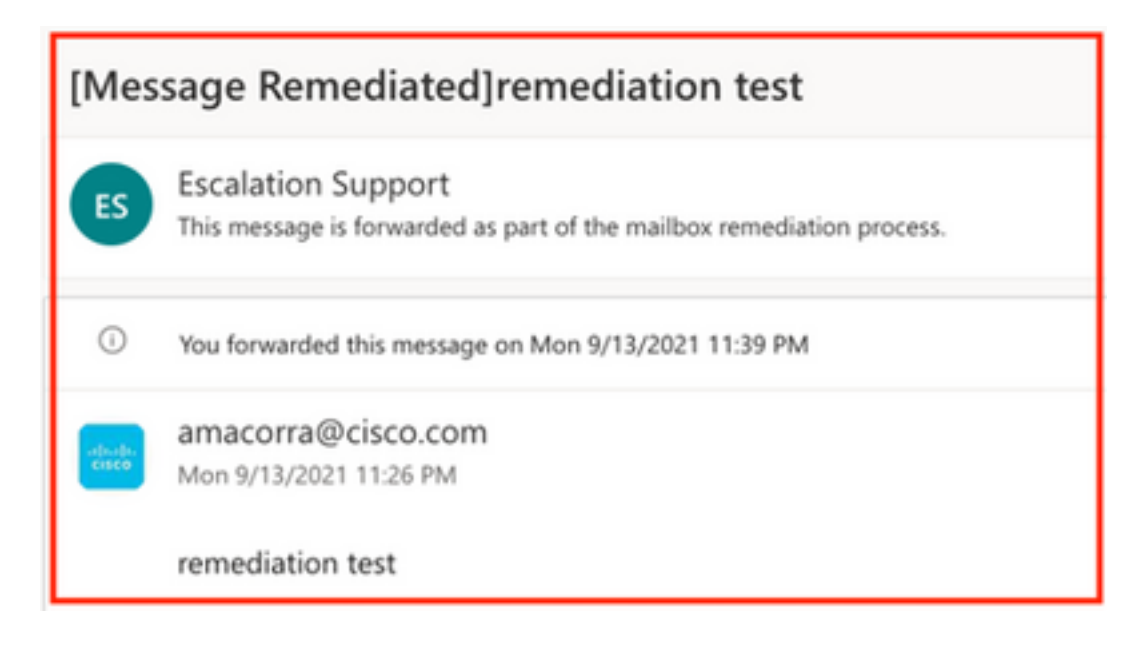

 2.7 L'indirizzo e-mail che si digita durante la configurazione del modulo ESA/SMA è quello che riceve le e-mail risolte quando si seleziona l'opzione "Forward" o "Forward/Delete", come mostrato nell'immagine:

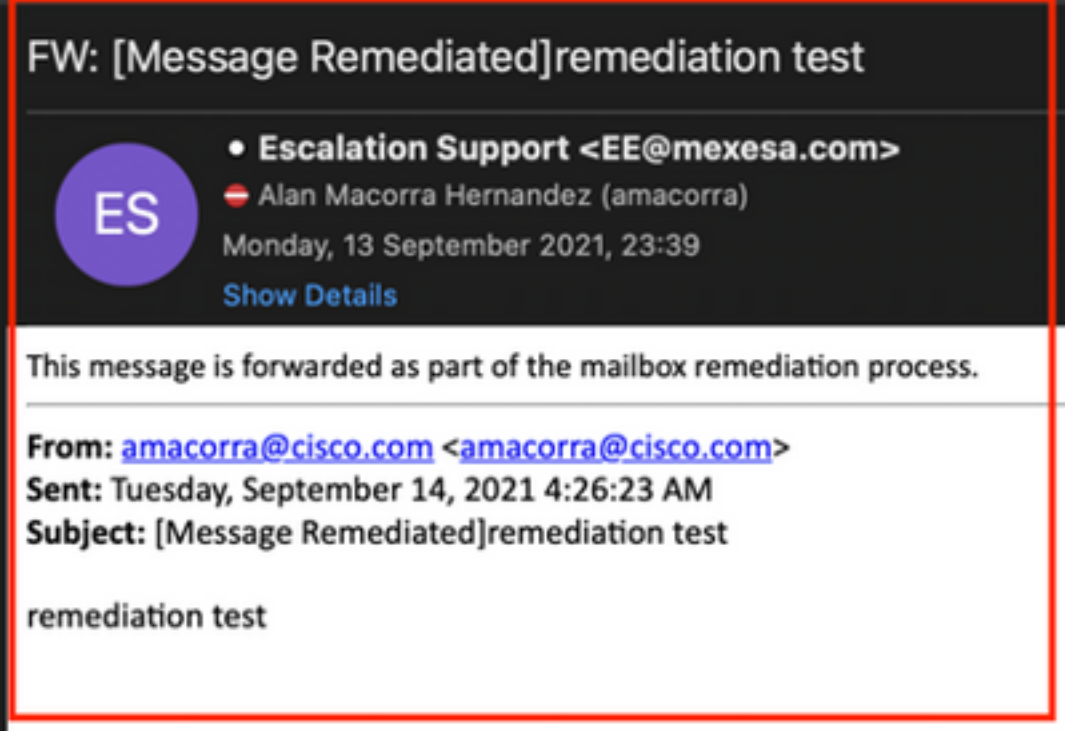

 2.8 Infine, se si osservano i dettagli di tracciamento dei messaggi della nuova interfaccia dell'ESA/SMA, si possono vedere gli stessi log ottenuti nei "mail\_logs" e nell'"Ultimo stato" come "Remediated", come mostrato nell'immagine:

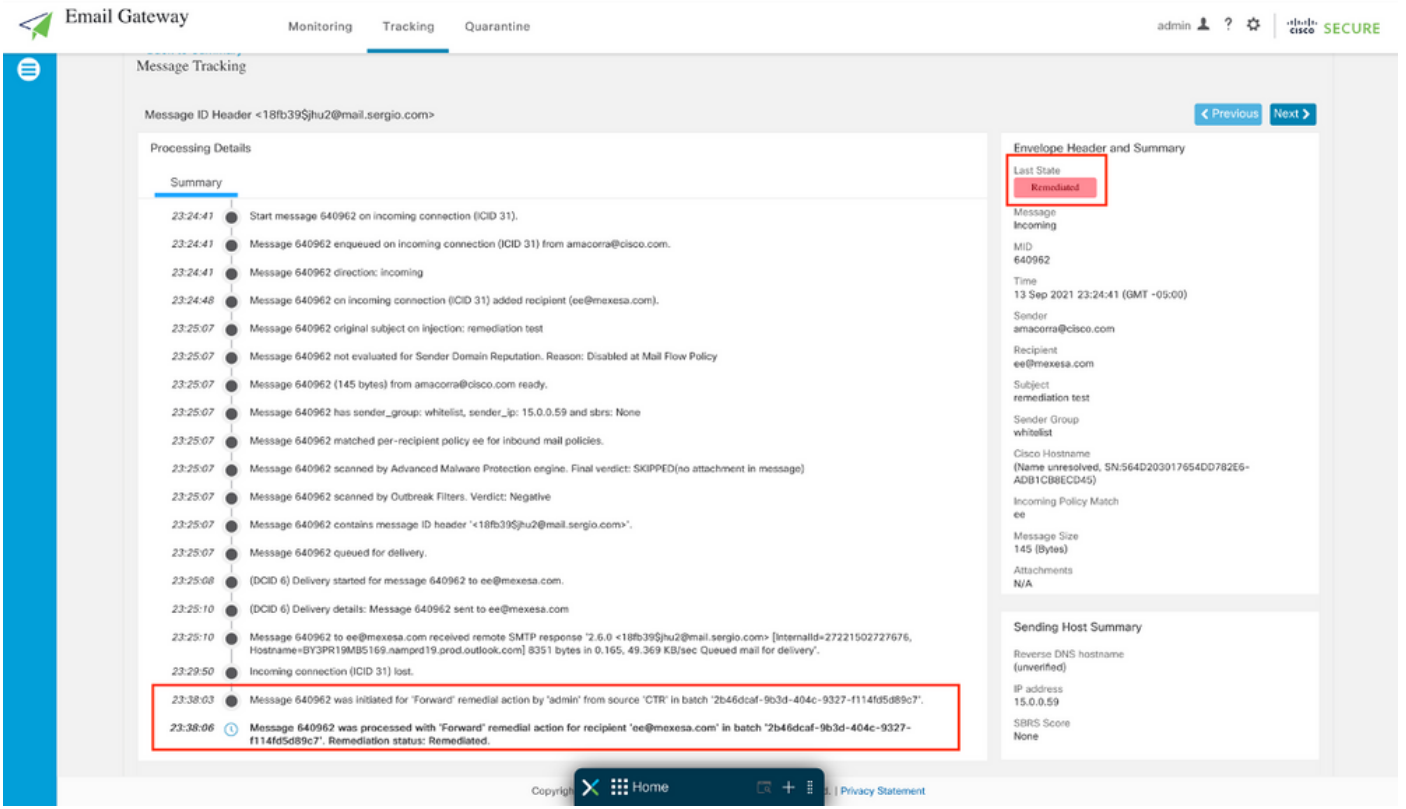

Nota: È possibile che si verifichino diverse correzioni, se si configura in ESA/SMA la funzione di ricerca e correzione, è possibile correggere lo stesso messaggio da CTR e anche da ESA/SMA. In questo modo è possibile inoltrare lo stesso messaggio a un indirizzo e-mail diverso da quello configurato nel [modulo di integrazione.](https://securex.us.security.cisco.com/integrations)